# **Perancangan dan Pembuatan Aplikasi Kelas Virtual (Studi Kasus : Teknik Informatika Politeknik Kediri)**

Fadelis Sukya<sup>1</sup>, Muhammad Muslam<sup>2</sup>, Rudy Arianto<sup>3</sup>

1,2Teknik Informatika, Politeknik Kediri Jln. Mayor Bismo no. 27, Kediri <sup>3</sup> Teknik Informatika, Politeknik Negeri Malang Jl. Soekarno Hatta no. 9, Malang, Email : [fadeliss@gmail.com](mailto:fadeliss@gmail.com)

**Abstrak— Banyak perguruan tinggi masih menggunakan sistem manual dalam pembelajaran dan menggunakan media kertas. Hal tersebut mengakibatkan pencarian data sulit dilakukan dan memerlukan banyak waktu. Oleh karenanya perlu dibangun kelas virtual yang memiliki fasilitas untuk mengelola materi, manajemen tugas dan nilai secara digital. Sistem ini dibangun dengan menggunakan bahasa pemrograman PHP dan menggunakan database mysql. Terdapat beberapa fitur. Antara lain: kegiatan perkuliahan, perekaman data mahasiswa, pengumpulan tugas, dan pemberian nilai tugas. Pada aplikasi kelas virtual ini belum terdapat fitur kuisioner, dan hanya dapat menangani penilaian tugas saja. Saran untuk pengembangan aplikasi yakni dengan membarikan fitur** *video chating,* **kuisioner, dan pemberian nilai selain nilai tugas.**

*Kata Kunci***— Akademik, Kelas virtual, Sistem**

## I. PENDAHULUAN

Pada saat ini, sistem pengajaran di Politeknik Kediri masih menggunakan sistem pengajaran kuliah secara manual, yakni dengan bertatap muka antara dosen dan mahasiswa. Sistem perkuliahan tersebut merupakan sistem yang sangat konvensional, dosen dan mahasiswa hadir dalam kegiatan perkuliahan. Namun, jika dosen sedang berhalangan hadir dalam kegiatan perkuliahan dikarenakan berbagai macam alasan seperti sakit, ke luar kota, dan lain sebagainya, maka kegiatan perkuliahan pun tidak dapat diselenggarakan.

Dengan aplikasi kelas virtual ini, maka dosen akan tetap dapat melaksanakan kegiatan perkuliahan meskipun dosen yang bersangkutan sedang berhalangan hadir. Aplikasi ini dapat melakukan perekaman data kehadiran terhadap mahasiswa yang mengikuti kegiatan perkuliahan, menampung data tugas yang dikumpulkan oleh mahasiswa, dan menampilkan data nilai yang sebelumnya telah diinputkan ke dalam aplikasi oleh dosen.

## II. TINJAUAN PUSTAKA

## *A. Sistem*

Sistem menurut Jogianto (1990) dapat didefinisikan sebagai suatu kesatuan yang terdiri dari dua atau lebih komponen atau subsistem yang berinteraksi untuk mencapai suatu tujuan. Sistem merupakan sebuah tatanan (keterpaduan) yang terdiri atas sejumlah komponen fungsional (dengan satuan fungsi/tugas khusus) yang saling berhubungan dan secara bersama-sama bertujuan untuk memenuhi suatu proses atau pekerjaan tertentu.

## *B. Informasi*

Menurut Jogianto (1990), informasi dapat didefinisikan sebagai hasil dari pengolahan data dalam suatu bentuk yang lebih berguna dan berarti bagi penerimanya. Informasi ini harus menggambarkan kejadian yang nyata sehingga nantinya dapat digunakan untuk mengambil keputusan oleh penerima informasi tersebut. Informasi diperoleh dari kegiatan pengumpulan data. Setelah terkumpul, data kemudian diolah dan dianalisis serta dipilah-pilah sehingga didapatkan informasi yang berguna dan sesuai dengan kebutuhan. Kualitas dari sebuah informasi ditentukan oleh tiga hal yaitu keakuratan informasi, ketepatan waktunya (*up-to-date*), dan relevan dengan keadaan atau kebutuhan.

## *C. Kelas Virtual*

Kelas Virtual adalah keadaan dimana pengajar dan pembelajar tidak harus bertatap muka dalam suatu kelas, tetapi bisa digantikan dengan aplikasi dengan dukungan internet. Karena menggunakan teknologi internet maka tidak hanya dilakukan dalam kampus saja tetapi diluar kampus pun bias dilakukan bahkan dimana saja di seluruh dunia ini asalkan ada sebuah komputer yang terhubung dengan internet. Kelas virtual mencakup pembelajaran jarak jauh, pembuatan tugas yang dapat diberi batas waktu pengumpulan, pengunggahan dan pengunduhan materi yang dapat dilakukan pengajar serta pembelajar dan yang terakhir diskusi secara *realtime.*

## *D. Electronic Learning (e-learning)*

Sistem pembelajaran elektronik (e-learning) adalah cara baru dalam proses belajar mengajar. E-learning merupakan dasar dan konsekuensi logis dari perkembangan teknologi informasi dan komunikasi. Dengan e-learning, peserta ajar (learner atau murid) tidak perlu duduk di ruang kelas untuk menyimak setiap ucapan dari seorang guru secara langsung. Tentu saja menghemat biaya yang harus dikeluarkan oleh sebuah program studi atau program pendidikan.

E-learning dalam arti luas bisa mencakup pembelajaran yang dilakukan di media elektronik (internet) baik secara formal maupun informal. E-learning secara formal misalnya adalah pembelajaran dengan kurikulum, silabus, mata pelajaran dan tes yang telah diatur dan disusun berdasarkan jadwal yang telah disepakati pihak-pihak terkait (pengelola e-learning dan pembelajar sendiri). Pembelajaran seperti ini biasanya tingkat interaksinya tinggi dan diwajibkan oleh perusahaan pada karyawannya atau pembelajaran jarak jauh yang dikelola oleh universitas dan perusahaan-perusahaan (biasanya perusahaan konsultan) yang memang bergerak dibidang penyediaan jasa elearning untuk umum.

E-learning bisa juga dilakukan secara informal dengan interaksi yang lebih sederhana, misalnya melalui sarana mailing list, e-newsletter atau website pribadi, organisasi dan perusahaan yang ingin mensosialisasikan jasa, program, pengetahuan atau keterampilan tertentu pada masyarakat luas (biasanya tanpa memungut biaya). Terdapat beberapa contoh aplikasi e-learning, yaitu: offline course player, moodle, adobe elearning suite, courselab, elluminate learning suite, dan lainlain.

## *E. JavaScript Object Notation*

JavaScript Object Notation (JSON) adalah sebuah format data-interchange yang ringan. Sangat mudah bagi manusia untuk membaca dan menuliskannya. Semudah mesin memparsing dan men-generate format datanya. JSON merupakan bagian dari bahasa pemrograman JavaScript (Standard ECMA-262 3rd Edition – December 1999). JSON merupakan format teks yang sepenuhnya independen tetapi menggunakan konvensi yang familiar dengan bahasa pemrograman dari keluarga C, termasuk C, C++, C#, Java, JavaScript, Perl, Python, dan sebagainya. Kelebihan inilah yang membuat JSON menjadi sebuah bahasa data-interchange yang ideal.

JSON dibangun dalam dua struktur:

- Beberapa pasangan dari nama/nilai. Dalam beberapa bahasa perograman biasa disebut dengan istilah object, record, struct, tabel hash, key list atau associative array.
- Nilai-nilai yang terusun secara ordered list. Biasa disebut dengan array, vector, list atau daftar dalam bahasa pemrograman.

**JSON** [adalah](http://setoelkahfi.web.id/berkenalan-dengan-json-javascript-object-notation-pengertian-json/) struktur data yang universal, dalam artian bisa digunakan dalam berbagai bahasa pemrograman. Hampir semua bahasa pemrograman mendukung penuh JSON dalam berbagai format. Hal ini memungkinkan format data yang dapat dipertukarkan menggunakan bahasa pemrograman juga menggunakan dasar dari struktur JSON.

**Object** adalah satu set nama/nilai yang tidak terurut (An object is an unordered set of name/value pairs). Penulisan object dimulai dengan tanda { (left brace) dan diakhiri dengan tanda } (right brace). Setiap nama diikuti oleh tanda : (colon) dan pasangan nama/nilai dipisahkan dengan tanda , (comma).

**Array** adalah sekumpulan nilai yang teratur (*An array is an ordered collection of values*). Penulisan sebuah array dimulai dengan tanda [ (*left bracket*) dan diakhiri dengan tanda ] (*right bracket*). Nilai dipisahkan menggunakan tanda , (*comma*).

**Value** bisa berupa string dalam tanda kutip, atau number (angka), TRUE atau FALSE atau NULL, sebuah object atau sebuah array. Struktur ini dapat ditulis menggunakan metode bersarang.bisa berupa string dalam tanda kutip, atau number (angka), TRUE atau FALSE atau NULL, sebuah object atau sebuah array. Struktur ini dapat ditulis menggunakan metode bersarang.

**String** adalah rangkaian atau urutan karakter unicode yang berada daslam tanda kutip, bisa juga hanya berisi karakter kosong, menggunakan tanda \ (*backslash*) untuk escape.

Karakter di representasikan sebagai string tunggal. Tipe data string pada JSON sangat mirip dengan definisi pada bahasa C atau Java.

**Number** sangat mirip dengan definisi pada bahasa C atau Java, hanya saja tipe bilangan oktal dan heksadesimal tidak digunakan.

# III. ANALISA DAN PERANCANGAN

#### *A. Analisa Proses Bisnis*

Semua user, baik mahasiswa, dosen, maupun admin harus melakukan login terlebih dahulu sebelum masuk ke dalam sistem kelas virtual, login yakni dengan cara memasukkan username, nim atau nip, dan password. Setelah mahasiswa login ke dalam sistem, mahasiswa dapat mengikuti kegiatan perkuliahan, melakukan *upload* tugas yang diberikan dosen, dan melihat nilai yang diberikan oleh dosen. Sedangkan dosen dapat memberikan materi dalam kegiatan perkuliahan, melihat daftar mahasiswa yang mengumpulkan tugas beserta filenya, melihat daftar mahasiswa yang hadir dalam kegiatan perkuliahan, dan meng-upload nilai mahasiswa. Serta admin dapat memasukkan data master dan membuat jadwal kegiatan perkuliahan. Presensi mahasiswa dilakukan secara otomatis ketika mahasiswa mengikuti diskusi materi perkuliahan.

## *B. Analisa Kebutuhan Pengguna*

Pengguna sistem memiliki kebutuhan sebagai berikut:

- Dapat membuat jadwal perkuliahan.
- Dapat melakukan perakaman data presensi terhadap mahasiswa yang hadir dalam kegiatan perkuliahan, sehingga muncul data statistiknya.
- Dapat mengupload nilai mahasiswa.
- Dapat menyertakan attachment file pada diskusi materi perkuliahan.

#### *C. Analisa Kebutuhan Perangkat*

Analisa tool terdiri dari dua, yaitu hardware dan software. Hardware adalah salah satu komponen dari sebuah komputer yang sifat alatnya bisa dilihat dan diraba secara langsung atau berbentuk nyata, yang berfungsi untuk mendukung proses komputerisasi. Dan software adalah sekumpulan data elektronik yang disimpan dan diatur oleh komputer, data elektronik yang disimpan oleh komputer dapat berupa program atau instruksi yang akan menjalankan suatu perintah. Berikut adalah kebutuhan untuk membuat aplikasi kelas virtual.

Spesifikasi perangkat keras yang digunakan yakni seperangkat komputer dengan:

- Processor Pentium(R) Dual-Core CPU E5500 @2.80GHz
- Harddisk 80GB
- Memori 1024MB RAM

Perangkat lunak untuk membuat aplikasi ini meliputi:

- XAMPP Version 2.5.
- Sistem Operasi Windows 7 Professional.
- Mozilla Firefox untuk melihat hasil dari pembuatan aplikasi.
- SQLyog digunakan untuk membuat database

 Adobe Dreamweaver CS6 digunakan untuk membuat tampilan antarmuka.

## *D. Analisa Kebutuhan Fungsional*

Analisa ini diperlukan untuk mengetahui fasilitas apa yang dibutuhkan serta aktivitas apa saja yang terjadi dalam aplikasi yang akan dibuat. Dan fungsi dari aplikasi ini adalah :

- Sistem dapat menginputkan data dosen, mahasiswa, matakuliah dan jurusan.
- Sistem dapat menghapus data dosen, mahasiswa, matakuliah dan jurusan.
- Sistem dapat merubah data dosen, mahasiswa, matakuliah dan jurusan.
- Sistem dapat memasukkan data dosen, mahasiswa, matakuliah dan jurusan dari berkas excel.
- Sistem dapat meng-export data dosen, mahasiswa, matakuliah dan jurusan dalam bentuk excel.
- Sistem dapat membuat kelas baru.
- Sistem dapat merubah dan menghapus kelas.
- Sistem dapat menempatkan mahasiswa kedalam kelas yang terdaftar .
- Memberikan akses pada dosen untuk membuat tugas untuk mahasiswa.
- Memberikan akses pada dosen untuk mengunggah file materi ke sistem.
- Memberikan akses pada dosen untuk mendiskusikan materi.
- Memberikan akses pada mahasiswa untuk mendiskusikan materi yang diberikan dosen.
- Memberikan akses pada mahasiswa untuk dapat mengunggah file tugas yang dibuat oleh dosen.
- Memberikan akses pada setiap user untuk mengubah profilnya.
- Sistem dapat melihat dan mengupload nilai yang diupload dosen.
- Sistem dapat melakukan perekaman data presensi terhadap mahasiswa yang mengikuti kegiatan perkuliahan.

#### *E. Analisa Kebutuhan Antarmuka*

Analisa ini diperlukan untuk mengetahui fungsi form antarmuka yang harus ada pada aplikasi. Dan berikut adalah hasil analisa form antarmuka :

- Sistem dapat menampilkan form input data dosen, mahasiswa, matakuliah, jurusan, kelas, penempatan mahasiswa, pembuatan tugas, pembuatan materi dan pengumpulan tugas.
- Sistem dapat menampilkan seluruh data dosen, mahasiswa, matakuliah, jurusan, kelas, penempatan mahasiswa, daftar materi dan daftar mahasiswa yang mengumpulkan tugas melalui sebuah tabel.
- Sistem dapat menampilkan form import dari berkas lain.
- Sistem dapat menampilkan form export dalam bentuk excel .
- Mengetahui tingkat akses bagi pengguna baik admin , dosen maupun mahasiswa.

## *F. Perancangan*

Rancangan sistem sangat diperlukan agar arsitektur sistem dapat memenuhi fungsionalitas yang diinginkan oleh pengguna. Arsitektur aplikasi kelas virtual yang akan dibuat ditunjukkan pada Gambar 3.1. Admin mengakses database melalui aplikasi (*interface*). Admin mempunyai hak akses untuk memanipulasi (menambah, menghapus, mengedit serta meng-update) data mahasiswa, dosen, dan matakuliah. Tetapi mahasiswa hanya mempunyai hak akses untuk merubah password dan melihat data miliknya sendiri yang telah di upload, yang akan tampil secara otomatis setelah mahasiswa yang bersangkutan *login* ke dalam sistem.

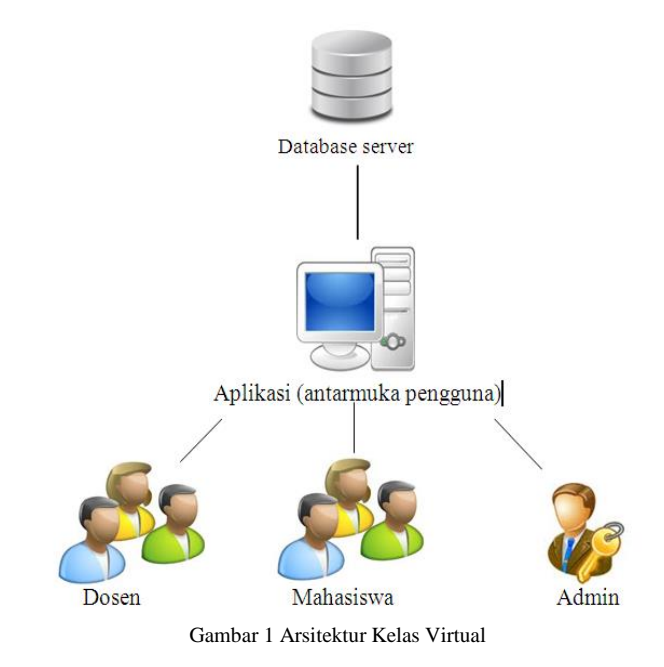

Dari Gambar 1 diketahui arsitektur dari sistem ini. Admin mengakses data dosen dan data mahasiswa melalui aplikasi (antarmuka pengguna). Admin mempunyai hak akses untuk memanipulasi (menambah, menghapus, dan mengedit) data, dan dapat membuat kelas baru serta menempatkan mahasiswa ke dalam kelas yang tersedia serta mengakses data profilnya sendiri. Dosen mempunyai akses untuk membuat tugas untuk mahasiswa dan memberi batas akhir pengumpulan tugas. Mahasiswa mempunyai akses untuk mengumpulkan tugas yang tersedia dalam kelas yang diikutinya.

#### *G. Diagram Aktivitas*

Gambaran umum tentang awal alur sistem dalam proses perancangan sistem diperlukan, dimana dapat dilihat proses apa saja yang nantinya diperlukan dalam pembuatan suatu sistem. Alur sistem pada proses seleksi tenaga kerja berdasarkan lowongan yang diberikan oleh perusahaan client dapat dilihat pada Gambar 2.

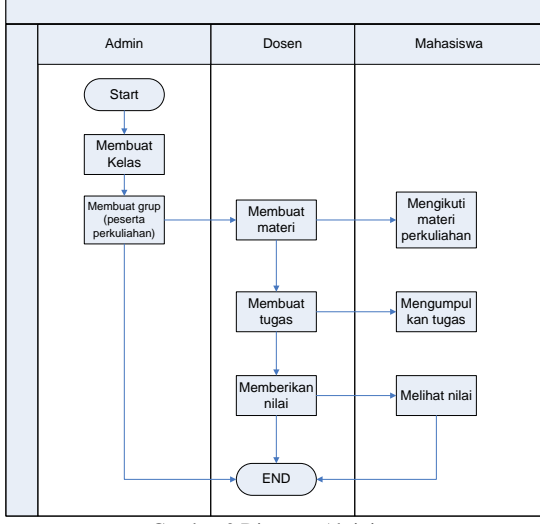

Gambar 2 Diagram Aktivitas

#### *H. Perancangan Data Flow Diagram (DFD)*

Proses pada kelas virtual yang akan dibuat adalah sebagai berikut :

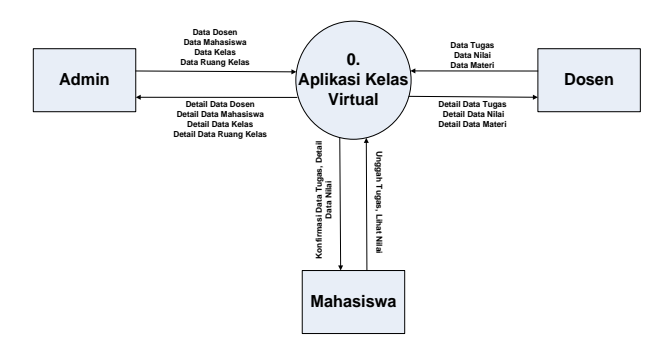

Gambar 3 DFD level 0

Dari Gambar 3 diketahui DFD level 0 dari sistem ini. Admin dapat mengolah data dosen, mahasiswa, matakuliah, jurusan, kelas, ruang kelas. Dosen dapat mengolah data tugas dan data materi. Mahasiswa dapat mengolah data tugas dan data materi.

## IV.HASIL DAN PEMBAHASAN

Pada sub bab ini akan dibahas hasil dari analisa, perancangan dan implementasi system yang telah dilakukan. Agar hasil yang didapat tidak keluar dari analisa system yang telah dibuat maka diadakan skenarion uji coba untuk 3 level user, yaitu admin, dosen dan mahasiswa.

1) Skenario uji coba untuk admin

Admin ingin menambah data kelas, dan ruang kelas. Maka admin haus masuk ke menu manajemen kelas.

Lihat data kelas

Pada Gambar 4 adalah tampilan data kelas. Bila admin ingin menambahkan data kelas baru, maka admin harus menekan tombol tambah untuk membuka form tambah kelas.

|                 |         |                 | <b>Manajemen Kelas</b> |                    |                |          |                       | Œ<br>Edit<br>New | Export<br>Delete<br>Import |
|-----------------|---------|-----------------|------------------------|--------------------|----------------|----------|-----------------------|------------------|----------------------------|
| $\overline{a}$  |         | <b>Id Kelas</b> | Matakuliah             | Jurusan            | Tahun Akademik | Semester | <b>Tahun Angkatan</b> | Dosen Pengaiar   | <b>Tanggal Update</b>      |
|                 | $\odot$ | 15              | Bahasa Incoris 1       | Teknik Informatika | 2010           | Ganii    | 2010                  | Fadelis Sukva    | 2012-11-21 23:02:15        |
| $\overline{c}$  | 0       | 20              | Bahasa Incoris 1       | Teknik Informatika | 2008           | Genao    | 2010                  | Fadelis Sukva    | 2012-11-19 20:42:10        |
| <b>COL</b><br>з | $\circ$ | 62              | Akutansi               | Teknik Informatika | 2012           | Ganil    | 2010                  | Fadels Sukva     | 2012-12-06 21:50:02        |
| ٠               | $\odot$ | 63              | Algoritma Permograman  | Teknik Informatika | 2012           | Genap    | 2010                  | Fadelis Sukva    | 2012-12-08 07:44:35        |

Gambar 4 Tampilan manajemen kelas

## • Tambah data kelas

Pada Gambar 5 admin mengisikan memilih data jurusan, matakuliah, tahun akademik, semester, tahun angkatan dan dosen pengajar. Kemudian menekan tombol save. Jika data berhasil disimpan, maka akan muncul dialog seperti Gambar 5.

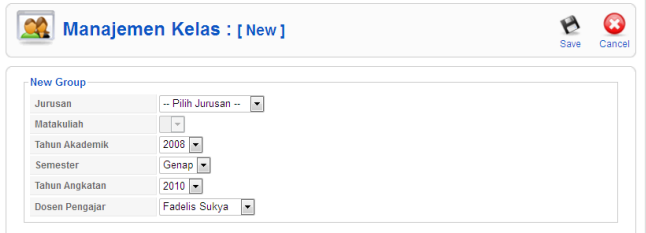

Gambar 5 Tampilan input data kelas

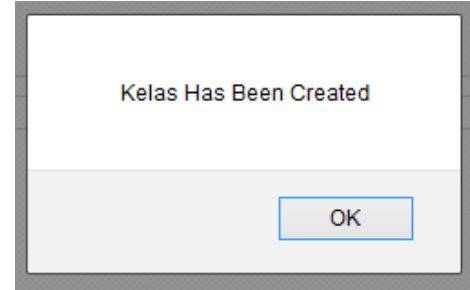

Gambar 6 Dialog sukses membuat kelas

Setelah kelas berhasil dibuat maka akan muncul tampilan seperti pada Gambar 7.

|   |   |                            | <b>Manajemen Kelas</b> |         |      |       |                                                       | ÷<br>Edit<br>New | Delete                |
|---|---|----------------------------|------------------------|---------|------|-------|-------------------------------------------------------|------------------|-----------------------|
|   |   | Semester Genap 2012/2013 v | Cari                   |         |      |       |                                                       |                  |                       |
| # |   | <b>Id Kelas</b>            | Matakuliah             | Jurusan |      |       | Tahun Akademik Semester Tahun Angkatan Dosen Pengajar |                  | <b>Tanggal Update</b> |
|   | Ö | 25                         | Algoritma              | Teknik  | 2011 | Genap | 2010                                                  | Herwin Zakiyah   | 2013-07-24            |

Gambar 7 Tampilan data kelas

Lihat data ruang kelas

Pada Gambar 8 adalah tampilan data ruang kelas. Bila admin ingin menambahkan data kelas yang akan dibuka pada ruang kelas, maka admin harus menekan tombol add untuk menampilkan form tambah ruang kelas.

|          | Ruang Kelas                                                                                                    |      |        |         | New | Export              | Delete | ×<br>Cancel |
|----------|----------------------------------------------------------------------------------------------------|------|--------|---------|-----|---------------------|--------|-------------|
|          | Jurusan : Teknik Informatika<br>Matakuliah : Algoritma Pemrograman<br>Tahun Angkatan: 2010<br>Pengajar : Fadelis Sukya |      |        |         |     |                     |        |             |
| $\equiv$ | NIM.                                                                                                    | Nama | Alamat | Jurusan |     | <b>Tanggal Join</b> |        |             |

Gambar 8 Tampilan data ruang kelas

Tambah data ruang kelas

Pada Gambar 9 admin mengisikan data mahasiswa yang akan dimasukkan kedalam ruang kelas, kemudian menekan tombol save. Jika data berhasil ditambahkan maka akan muncul tampilan seperti Gambar 9.

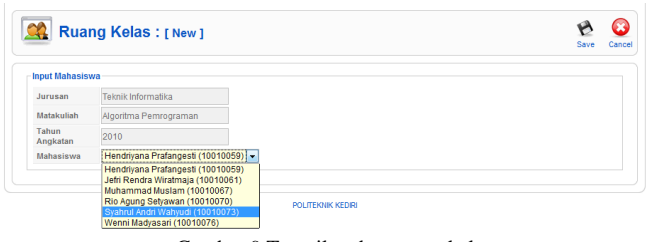

Gambar 9 Tampilan data ruang kelas

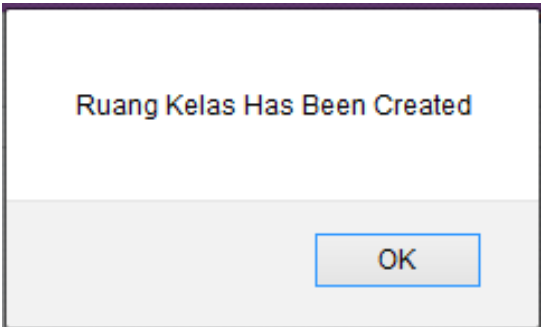

Gambar 10 Dialog data ruang kelas berhasil ditambahkan

Jika mahasiswa telah diinputkan sebelumnya, maka akan muncul pesan seperti Gambar 11.

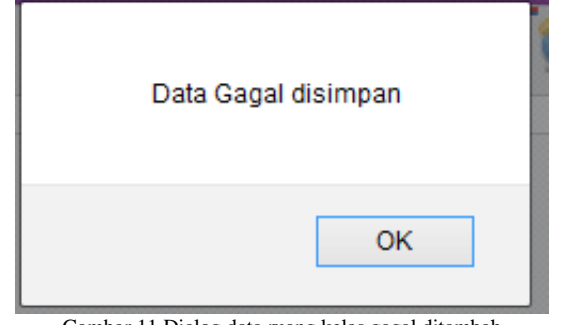

Gambar 11 Dialog data ruang kelas gagal ditambah

2) Skenario uji coba untuk dosen

Dosen ingin menambah data materi, tugas, nilai, dan melihat data presensi mahasiswa yang mengikuti perkuliahan. Maka dosen harus terlebih dahulu membuat materi.

Lihat data materi

Pada Gambar 12 adalah tampilan data materi diskusi. Bila dosen ingin menambahkan data materi baru, maka admin memilih matakuliah yang tersedia.

| <b>Diskusi Materi</b> |                     |                       |                           |                       |          |                       |                       |                       |
|-----------------------|---------------------|-----------------------|---------------------------|-----------------------|----------|-----------------------|-----------------------|-----------------------|
|                       | <b>Daftar Kelas</b> |                       |                           |                       |          |                       |                       |                       |
| ž.                    | id kelas            | <b>Matakuliah</b>     | Jurusan                   | <b>Tahun Akademik</b> | Semester | <b>Tahun Angkatan</b> | <b>Dosen Pengajar</b> | <b>Tanggal Update</b> |
|                       | 15                  | Bahasa Inggris 1      | <b>Teknik Informatika</b> | 2010                  | Ganjil   | 2010                  | Fadelis Sukva         | 2012-11-21 23:02:15   |
| $\overline{2}$        | 20                  | Bahasa Inggris 1      | Teknik Informatika        | 2008                  | Genap    | 2010                  | <b>Fadelis Sukva</b>  | 2012-11-19 20:42:10   |
| $\overline{3}$        | 62                  | Akutansi              | Teknik Informatika        | 2012                  | Ganill   | 2010                  | <b>Fadelis Sukva</b>  | 2012-12-06 21:50:02   |
|                       | 63                  | Algoritma Pemrograman | Teknik Informatika        | 2012                  | Genap    | 2010                  | <b>Fadelis Sukva</b>  | 2012-12-08 07:44:35   |

Gambar 12 Tampilan diskusi materi

#### Tambah data materi

Setelah memilih matakuliah maka akan muncul data materi dari matakuliah yang dipilih seperti Gambar 4.10. Kemudian dosen menekan tombol upload untuk mengunggah materi dan akan muncul form upload materi seperti pada Gambar 13. Pada form upload materi, admin perlu mengisikan nama materi, deskripsi materi dan file materi, setelah itu tekan tombol save.

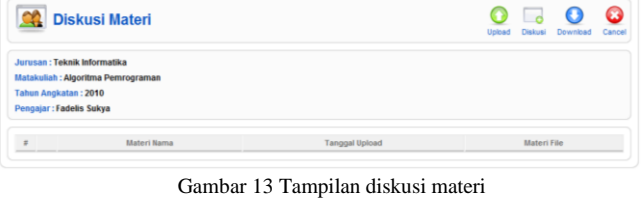

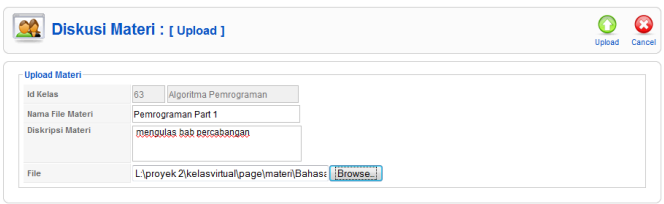

Gambar 14 Tampilan tambah materi

Proses diskusi materi

Pada menu ini dosen dapat memberikan penjelasan terhadap materi kepada mahasiswa yang mengikuti kelasnya dan dapat melihat komentar atau pertanyaan yang disampaikan oleh mahasiswa yang bersangkutan seperti pada Gambar 15 dan 16.

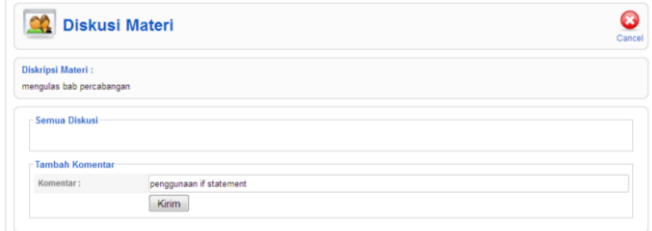

Gambar 15 Tampilan pembahasan materi

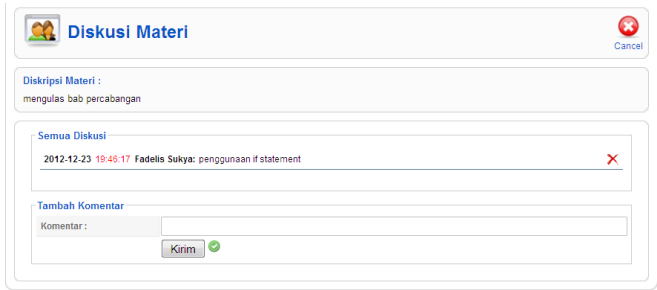

Gambar 16 Tampilan pembahasan materi

Lihat data tugas.

Pada menu ini dosen akan menginputkan tugas apa yang harus dikerjakan oleh mahasiswa. Pertama dosen harus memilih matakuliah terlebih dahulu seperti pada Gambar 17. kemudian akan muncul daftar tugas yang ada di matakuliah tersebut seperti pada Gambar 18. Untuk menambahkan tugas, maka dosen perlu menekan tombol add, kemudian akan muncul tampilan form tambah tugas.

|                | <b>Daftar Kelas</b> |                  |                       |                       |          |                       |                       |                        |
|----------------|---------------------|------------------|-----------------------|-----------------------|----------|-----------------------|-----------------------|------------------------|
| #              | id kelas            | Matakuliah       | Jurusan               | <b>Tahun Akademik</b> | Semester | <b>Tahun Angkatan</b> | <b>Dosen Pengaiar</b> | <b>Tanggal Update</b>  |
| 1              | 15                  | Bahasa Inggris 1 | Teknik<br>Informatika | 2010                  | Ganjil   | 2010                  | <b>Fadelis Sukva</b>  | 2012-11-21<br>23:02:15 |
| $\overline{2}$ | 20                  | Bahasa Inqqris 1 | Teknik<br>Informatika | 2008                  | Genap    | 2010                  | <b>Fadelis Sukya</b>  | 2012-11-19<br>20:42:10 |
|                |                     | Akutansi         | Teknik                |                       |          | 0010                  |                       | 2012-12-06             |

Gambar 17 Tampilan data tugas

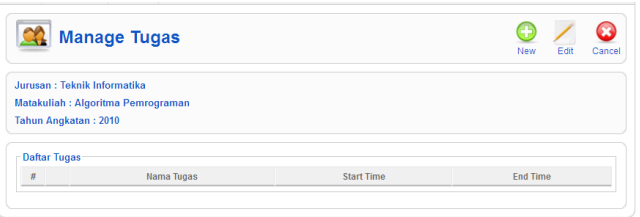

Gambar 18 Tampilan data tugas

Tambah data tugas

Pada form manage tugas seperti Gambar 19, dosen perlu mengisi nama tugas, tanggal mulai pengumpulan tugas dan tanggal akhir pengumpulan tugas. Setelah itu tekan tombol save. Jika berhasil maka akan muncul tampilan seperti Gambar 20.

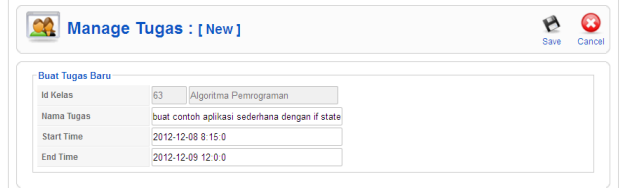

Gambar 19 Tampilan data tugas

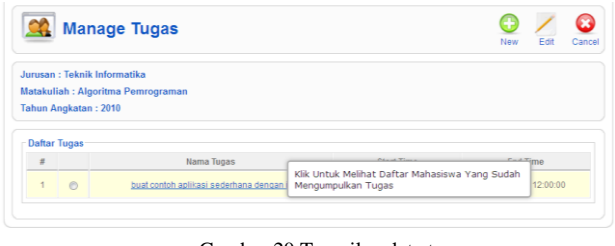

Gambar 20 Tampilan data tugas

Melihat daftar mahasiswa yang mengumpulkan tugas

Pada menu ini dosen dapat melihat daftar mahasiswa yang sudah mengumpulkan tugas dan dapat mengunduh filenya seperti Gambar 21. Sehingga dosen dapat dengan mudah memberikan penilaian.

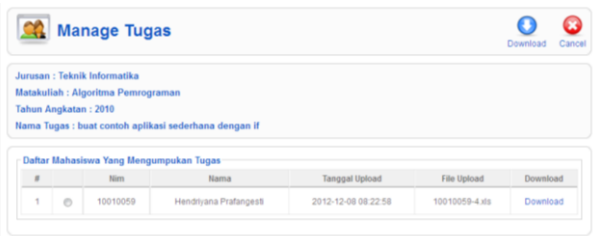

Gambar 21 Tampilan mahasiswa yang mengumpulkan tugas

#### Upload nilai

Pada menu ini dosen dapat mengunggah data nilai dalam bentuk *file* excel ke *database.* Pada Gambar 22 terdapat form yang berisi nama tugas dan file excel. Setelah memilih *file* maka dosen perlu menekan tombol *upload.* Jika file berhasil diunggah maka akan muncul kotak peringatan bahwa *file* berhasil diunggah seperti pada Gambar 23.

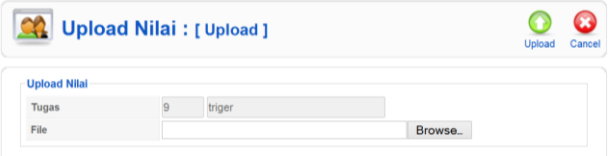

Gambar 22 Tampilan form upload nilai

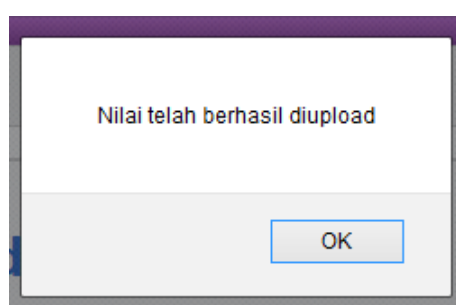

Gambar 23 Tampilan berhasil upload nilai

3) Skenario uji coba untuk mahasiswa

Mahasiswa ingin mengambil materi, membahas materi yang telah disedikan oleh dosen serta ingin mengumpulkan tugas yang telah dibuat oleh dosen.

Lihat daftar kelas yang diikuti mahasiswa.

Pada Gambar 24 adalah tampilan daftar kelas yang diikuti oleh mahasiswa. Bila mahasiswa ingin melihat daftar materi pada salah satu kelas yang diikuti cukup klik nama matakuliah pada tabel daftar kelas.

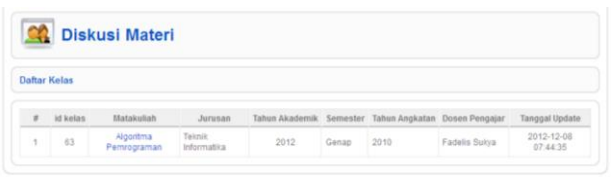

Gambar 24 Tampilan daftar kelas mahasiswa

Diskusi Materi

Pada Gambar 25 mahasiswa bisa melihat daftar materi yang tersedia pada matakuliah yang telah dipilihnya. Untuk mengambil materi yang disediakan mahasiswa tinggal menyeleksi materi yang akan diambil dengan memilih salah satu radio button dan klik tombol download. Kemudian untuk membahas materi cukup klik nama materi yang ingin dibahas. Gambar 25 adalah tampilan pembahasan materi. Bila mahasiswa ingin membahas materi dengan mengisi kotak komentar dan menekan tombol kirim. Gambar 26 akan terlihat bahwa komentar yang telah ditulis mahasiswa bertambah.

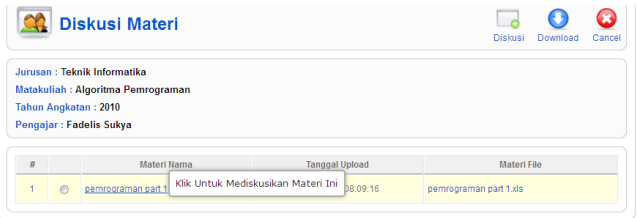

Gambar 25 Tampilan kumpulan materi

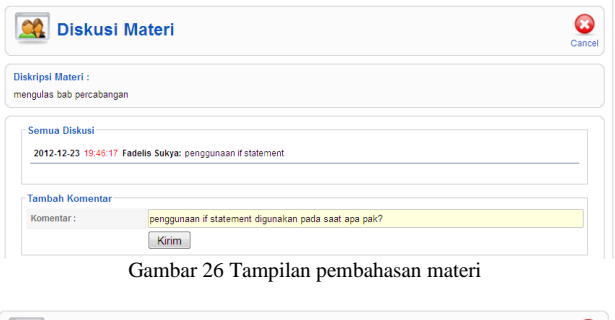

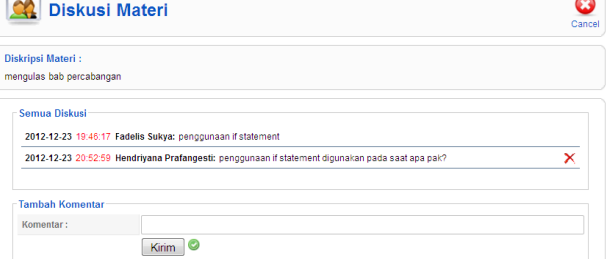

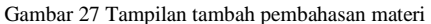

Lihat daftar tugas

Tampilan home mahasiswa seperti pada Gambar 28. Kemudian masuk ke menu kelas saya – upload tugas. Gambar 29 Tampilan Daftar Kelas. Bila mahasiswa ingin melihat daftar tugas pada salah satu kelas cukup menekan nama matakuliah. Gambar 30. Tampilan Daftar Tugas. Setelah mahasiswa menekan salah satu nama matakuliah akan terlihat daftar tugas pada matakuliah tersebut. Bila mahasiswa ingin mengumpulkan tugas, maka mahasiswa harus menekan nama tugas pada daftar tugas.

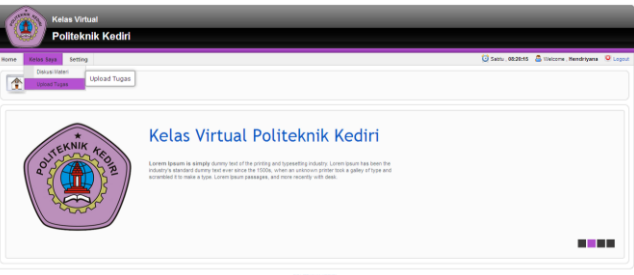

Gambar 28 Tampilan home mahasiswa

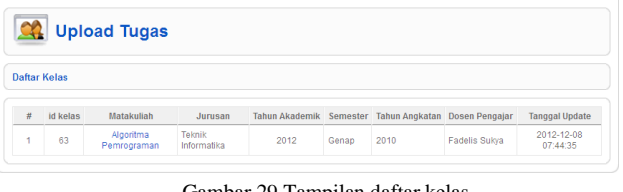

Gambar 29 Tampilan daftar kelas

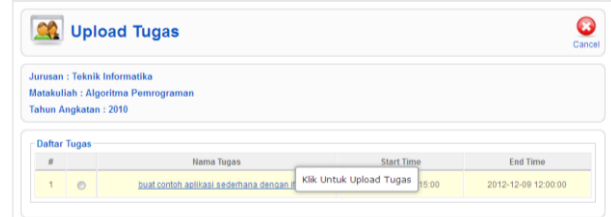

Gambar 30 Tampilan daftar tugas

#### Upload tugas

Pada Gambar 31 Kumpulan Tugas terlihat daftar mahasiswa yang telah mengumpulkan tugas. Jika mahasiswa menekan tombol upload maka form upload tugas akan munbul. Gambar 32 Form Upload Tugas. Untuk memilih file yang akan dikumpulkan maka mahasiswa harus menekan tombol browse. Gambar 33 Tampilan file upload tugas dan tekan open untuk memilihnya. Setelah file dipilih mahasiswa cukup menekan tombol upload untuk mengumpulkan tugas. Jika berhasil akan kembali lagi ke tampilan kumpulan tugas.

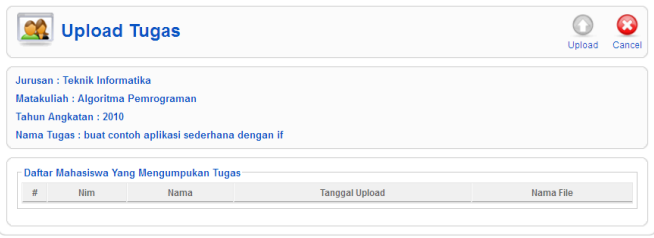

Gambar 31 Tampilan kumpulan tugas

|                     | Upload Tugas : [ Upload ] |         | Upload<br>Cancel |
|---------------------|---------------------------|---------|------------------|
| <b>Upload Tugas</b> |                           |         |                  |
| File                |                           | Browse. |                  |
|                     |                           |         |                  |

Gambar 32 Tampilan form upload tugas

| File Upload                                                            |                                        |                                           | $\mathbf{x}$        |
|------------------------------------------------------------------------|----------------------------------------|-------------------------------------------|---------------------|
|                                                                        | « htdocs » kelasvirtual » page » tugas | Search tugas<br>$\mathbf{v}$ $\mathbf{t}$ | م                   |
| Organize v<br>New folder                                               |                                        | 脂 ▼                                       | $\circledcirc$      |
| Desktop                                                                | ≖<br>Name                              | Date modified<br>Type                     |                     |
| <b>L</b> Downloads<br>Recent Places                                    | 图 10010059-3.xls                       | 21-Nov-12 22:43                           | Microsoft Office E. |
|                                                                        | 图 10010061-3.xls                       | 21-Nov-12 22:43                           | Microsoft Office E. |
| Libraries<br>Documents<br>Ξ<br>al Music<br>Pictures<br><b>E</b> Videos |                                        |                                           |                     |
| Computer                                                               |                                        |                                           |                     |
| Local Disk (C:)<br>Local Disk (D:)                                     |                                        |                                           |                     |
| Local Disk (E:)                                                        | m                                      |                                           |                     |
|                                                                        | File name: 10010059-3.xls              | All Files (*.*)<br>٠<br>Open              | Cancel              |

Gambar 33 Tampilan file upload tugas

## V. KESIMPULAN

Setelah pembuatan aplikasi kelas virtual ini maka acara perkuliahan dapat dilakukan secara *online*, dan aplikasi kelas virtual ini dapat melakukan perakaman presensi secara online, serta aplikasi ini dapat menangani pengumpulan tugas secara online. Saran untuk pengembangan aplikasi yakni dengan membarikan fitur *video chating.*

#### **REFERENSI**

- [1] Jogianto, H.M.(1990). Pengenalaqn Komputer: Dasar Ilmu Komputer, Pemrograman, Aplikasi Informasi dan Intelegensi Buatan. Elex Media Komputindo. Jakarta.
- [2] [http://images.arrohwany.multiply.multiplycontent.com/attachment/0/SJ](http://images.arrohwany.multiply.multiplycontent.com/attachment/0/SJOdCAoKCEMAAHbsG@o1/Membangun%20Kelas%20Virtual_%20_Belajar%20Jarak%20Jauh%20Dengan%20Aplikasi%20Darwin%20Streaming%20Server_.pdf) [OdCAoKCEMAAHbsG@o1/Membangun%20Kelas%20Virtual\\_%20\\_](http://images.arrohwany.multiply.multiplycontent.com/attachment/0/SJOdCAoKCEMAAHbsG@o1/Membangun%20Kelas%20Virtual_%20_Belajar%20Jarak%20Jauh%20Dengan%20Aplikasi%20Darwin%20Streaming%20Server_.pdf) [Belajar%20Jarak%20Jauh%20Dengan%20Aplikasi%20Darwin%20Str](http://images.arrohwany.multiply.multiplycontent.com/attachment/0/SJOdCAoKCEMAAHbsG@o1/Membangun%20Kelas%20Virtual_%20_Belajar%20Jarak%20Jauh%20Dengan%20Aplikasi%20Darwin%20Streaming%20Server_.pdf) [eaming%20Server\\_.pdf,](http://images.arrohwany.multiply.multiplycontent.com/attachment/0/SJOdCAoKCEMAAHbsG@o1/Membangun%20Kelas%20Virtual_%20_Belajar%20Jarak%20Jauh%20Dengan%20Aplikasi%20Darwin%20Streaming%20Server_.pdf) Darwin Streaming Server, 1 Pebruari 2013.
- [3] [http://id.wikipedia.org/wiki/E-learning,](http://id.wikipedia.org/wiki/E-learning) Wikipedia, 2 Pebruari 2013.